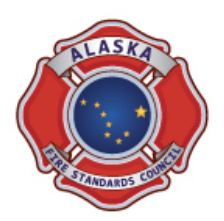

## **AFSC Test Not[ificati](https://www.akimpact.org/index.asp)on Process - UPDATE**

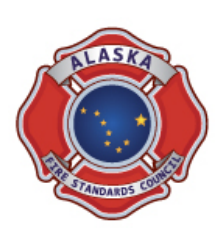

The AFSC has revised [the Test Notification Form submittal pro](http://dps.alaska.gov/AFSC/docs/AFSC%20Test%20Request%20Self-Assessment.pdf)cess. Effective immediately the test request process is available for electronic submittal through the IMPACT database. Electronic submittal is the AFSC the required method for receipt of test notification requests.

EffectiveJanuary 1, 2015, an entity that is submitting a test request for a course level **not previously approved** is re[quired to submit an \\*AFSC Test Reque](http://dps.alaska.gov/AFSC/docs/AFSC%20Test%20Request%20Self-Assessment.pdf)st Self-Assessment form. This form is also required for an entity that the AFSC previously approved for a l[evel of ce](https://www.akimpact.org/index.asp)rtification that the AFSC revised since the entity last requested a certification exam.

For example, in 2015 the AFSC directive reference for FFI changed from the 2008 to 2013 edition of the 1001 standard. If an entity last tested FFI in the summer of 2014 and is requesting to test in the spring of 2015 then the **AFSC Test Request Self-Assessment** is required. Upon review and approval, the AFSC will update the approved level of the entity in the **IMPACT** system. An entity is only required to submit this once after a standard/directive revision, and is valid until the next revision to the directive occurs.

*\*Justification- the self-assessment references required course approval information not previously confirmed by the AFSC. This document serves as a checklist to ensure an entity is prepared to test for a specific examination level.*

See the information below for and explaination on how to initiate an electronic notification request.

The AFSC Test Notification Form submittal process is available for electronic submittal through the IMPACT database. Designated training and chief level personnel are able to access to the test notification process once logged into the system.

1. Begin by logging into the database website located at https://www.akimpact.org.

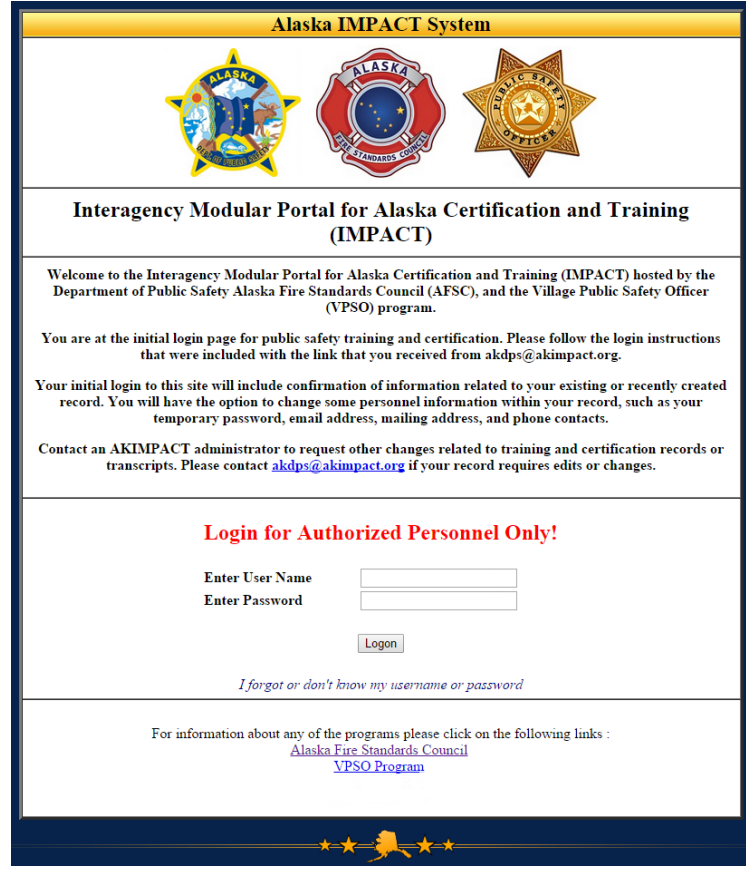

2. Check that your access level is correct by looking for the word **(Chief)** in the top left corner of your introduction page menu bar. If the word is **(User),** contact the AFSC if you are the designated training member authorized to access your department certification information.

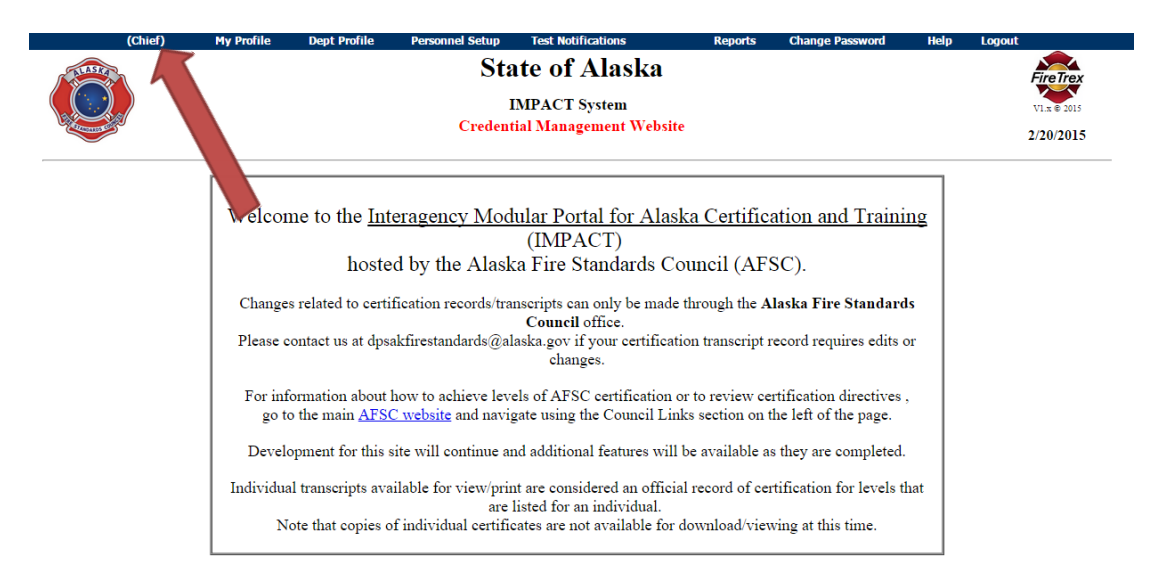

3. Go to the "Test Notifications" tab and select "New Test Notification" from the dropdown list.

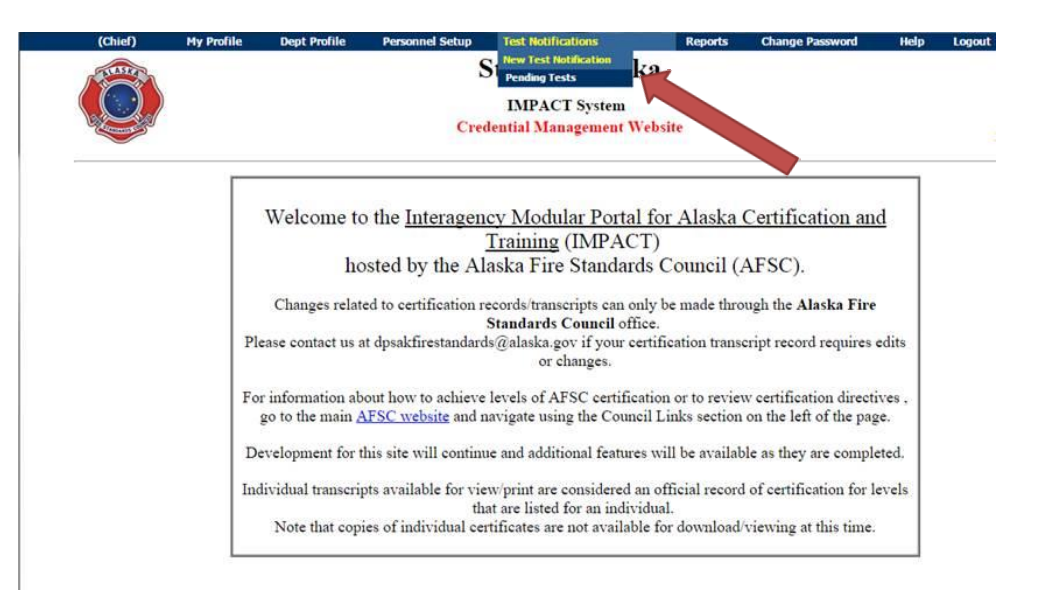

4. Select the "Start the Process" button and follow the information prompts

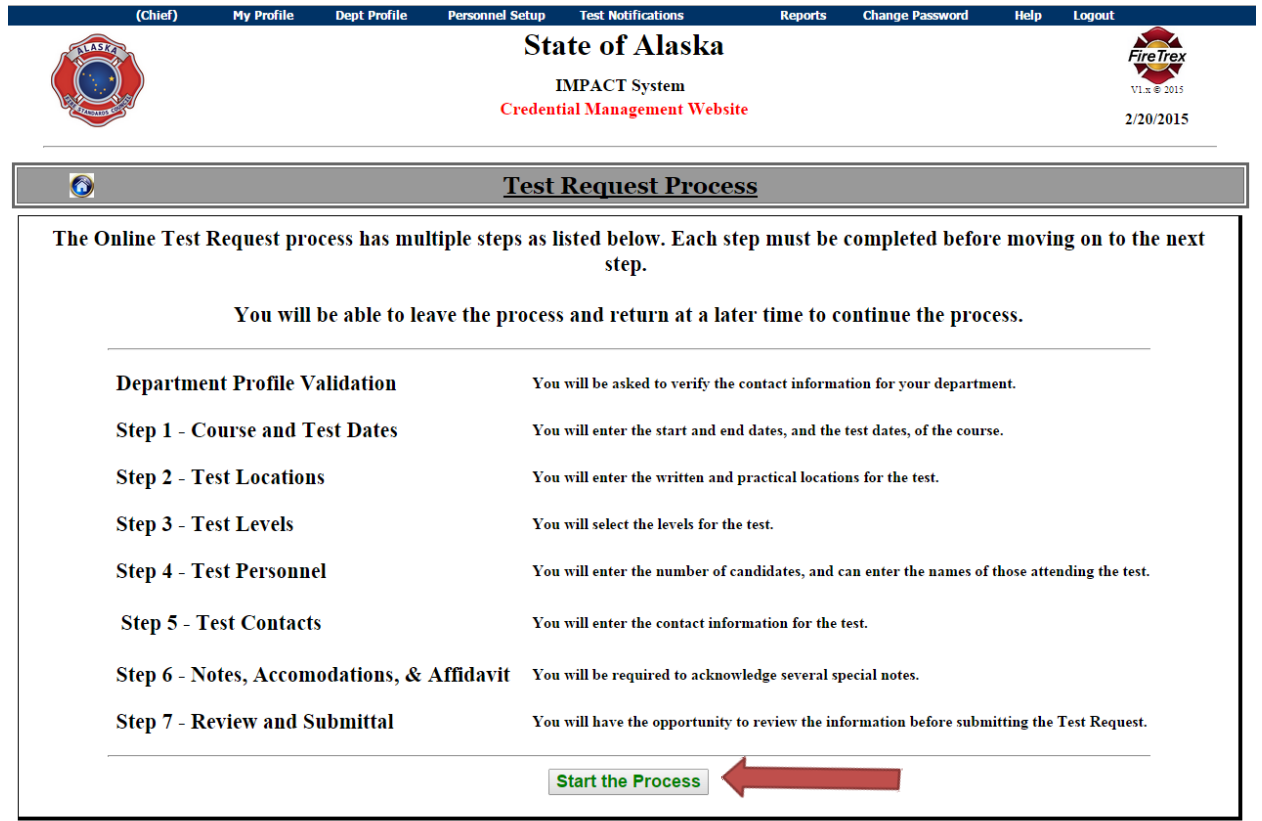